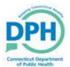

1. Navigate to Order Processing in the Activity Toolbar, and select **Death Fast Order**.

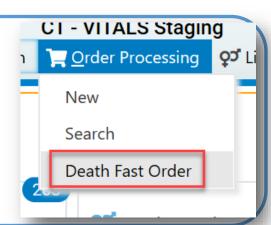

2. Utilize the radio button to select the **Applicant** type and input the corresponding information.

If Applicant is not paying by credit card, only the name is required.

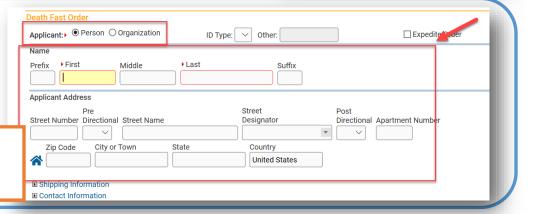

3. Select the **Applicant Relationship.** 

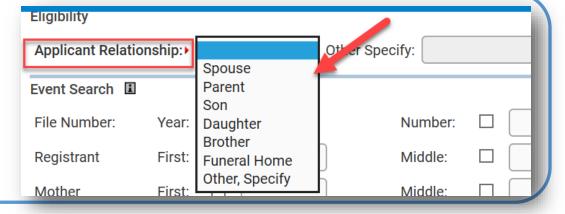

4. Search for the corresponding event by utilizing one of the options provided, then click **Search**.

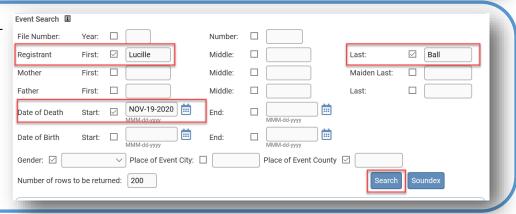

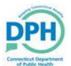

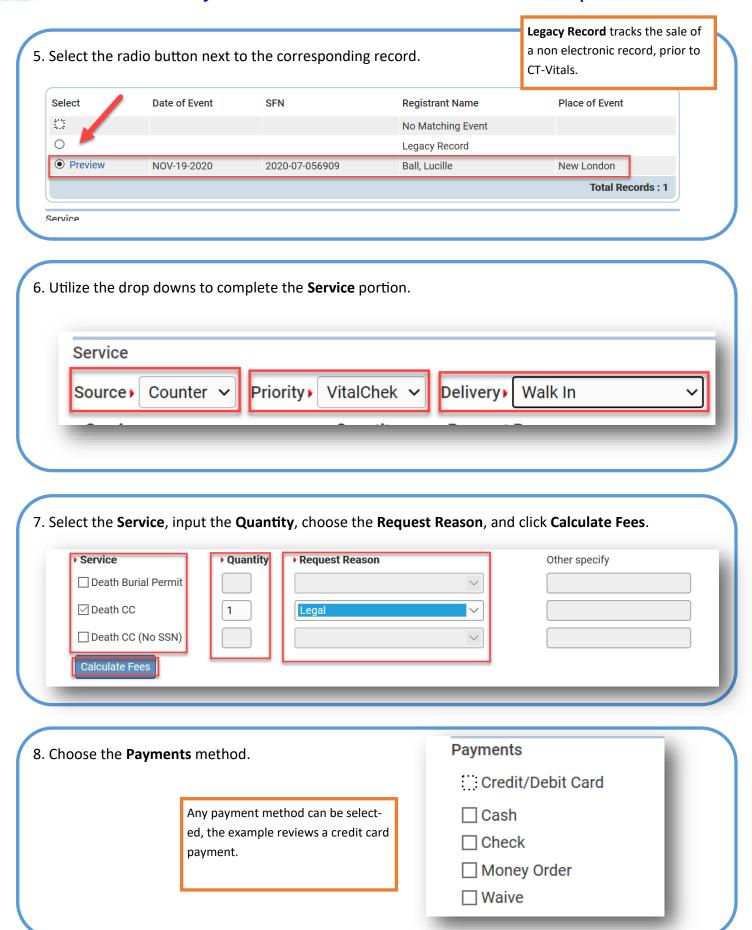

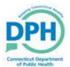

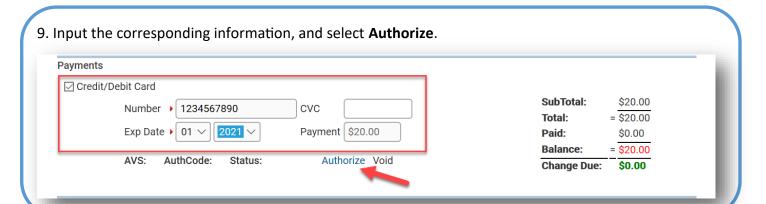

10. For credit card payments, approval will be identified in the **Status**.

AVS: AuthCode: TestOK Status: Approved Authorize Void

11. Select Save & Validate.

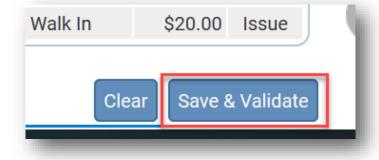

12. Select Issue.

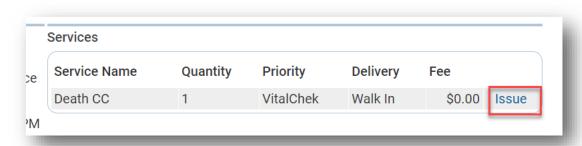

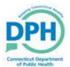

13. Check the box next to the appropriate record and click **Print Issuance**.

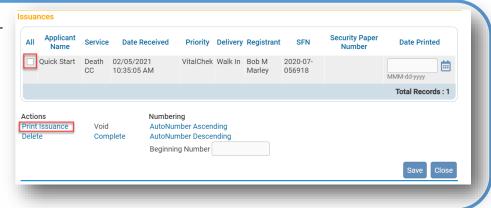

14. A PDF will populate, enter to print the record from a local device.

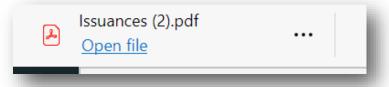

15. Select the print icon.

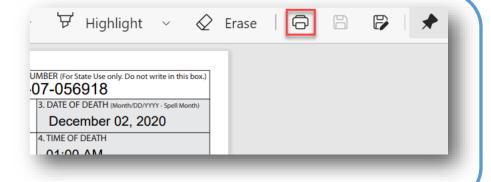

15. Once printed, ensure the box is still checked and select **Complete.** This will remove the record from the Issuance Work Queue and prevent duplicate work.

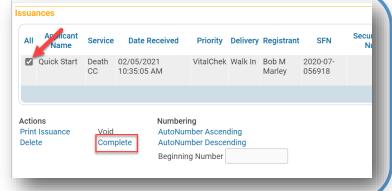